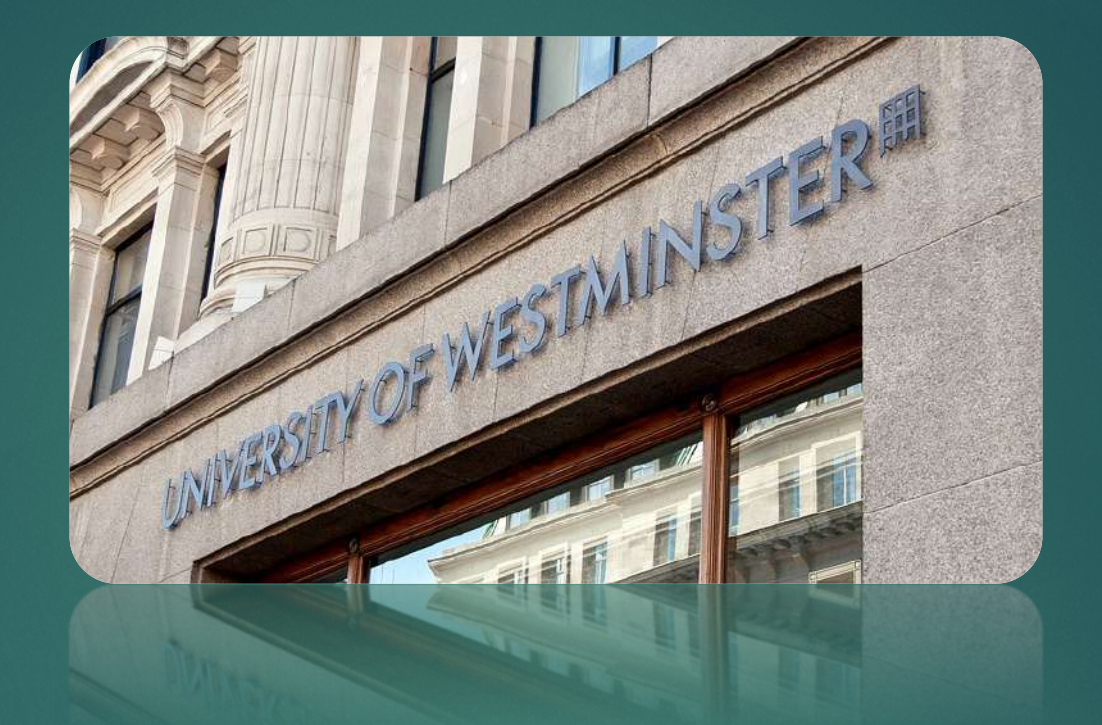

## **DIGITAL CERTIFICATES WEB USER JOURNEY GUIDE**

**STUDENT PORTAL**

# **Introduction**

**This user guide describes user functions for the University of Westminster Verification service (UoWV)**

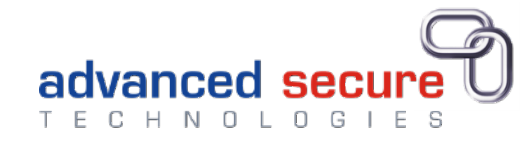

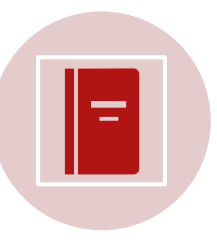

Graduates in or after 2022 can view electronic versions (in secure e-documents) of qualification and status documents which can be downloaded or printed.

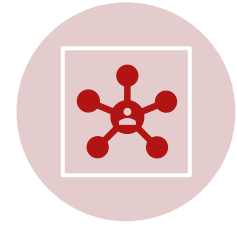

Share your electronic documents with third parties by creating connections with them.

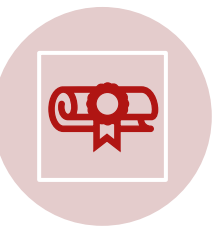

Order and pay for printed copies of qualification and student status documents.

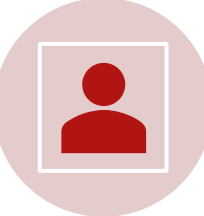

Keep your personal details up to date by managing your profile

### **Web Address for registration**

#### Go to a website URL: **https://student.westminster.ac.uk**

Click Login

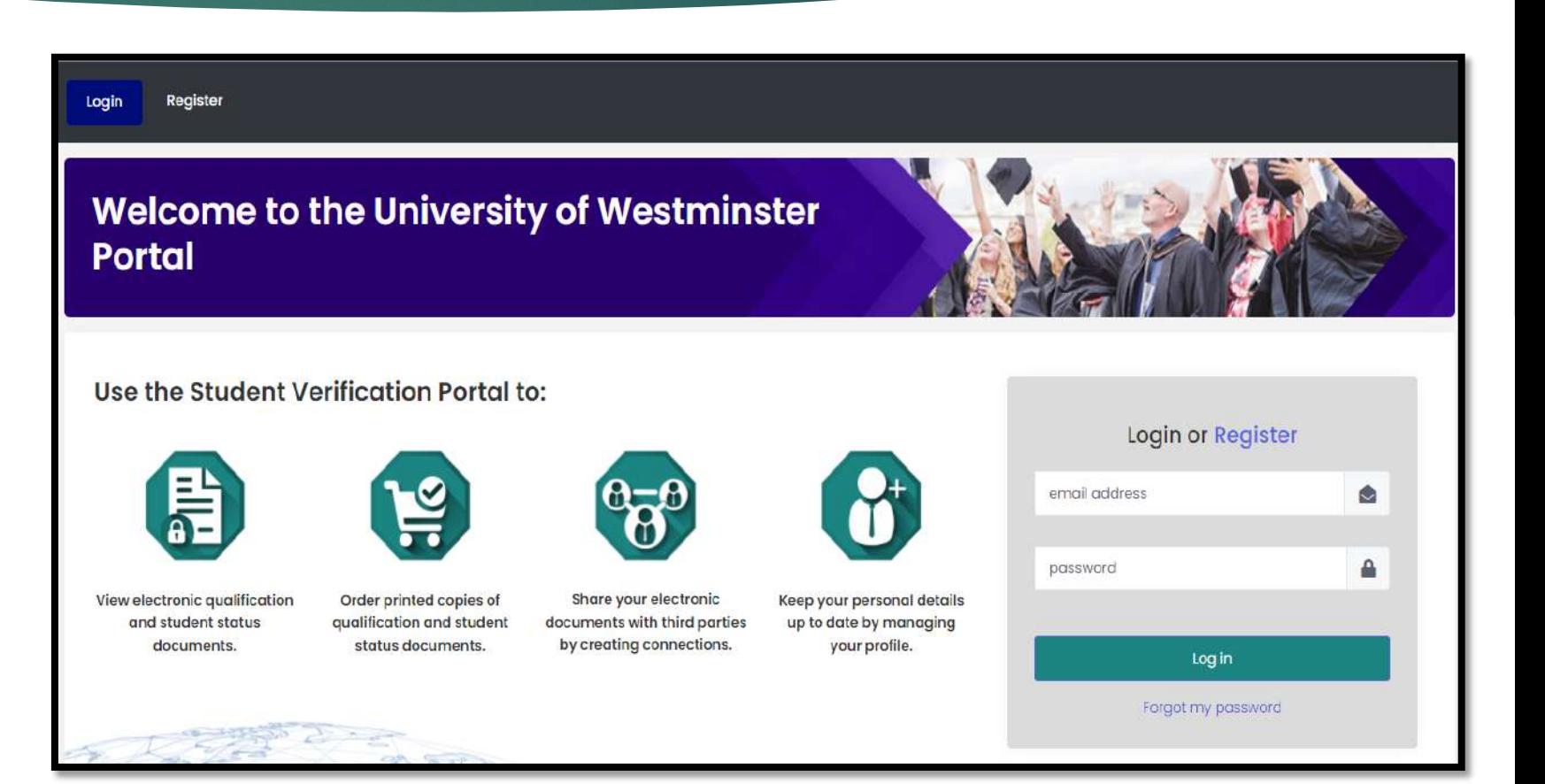

## Register: **Login Details**

- **Enter Email\* address**
- **Create password**
- **Confirm Password**
- **Click Next**

**\*Choose any active email that you use. It will be key to being able to reset your password. If you change your email, remember to update your account with you new email- so you can maintain access to your academic documents.** 

#### **How to Register an Account**

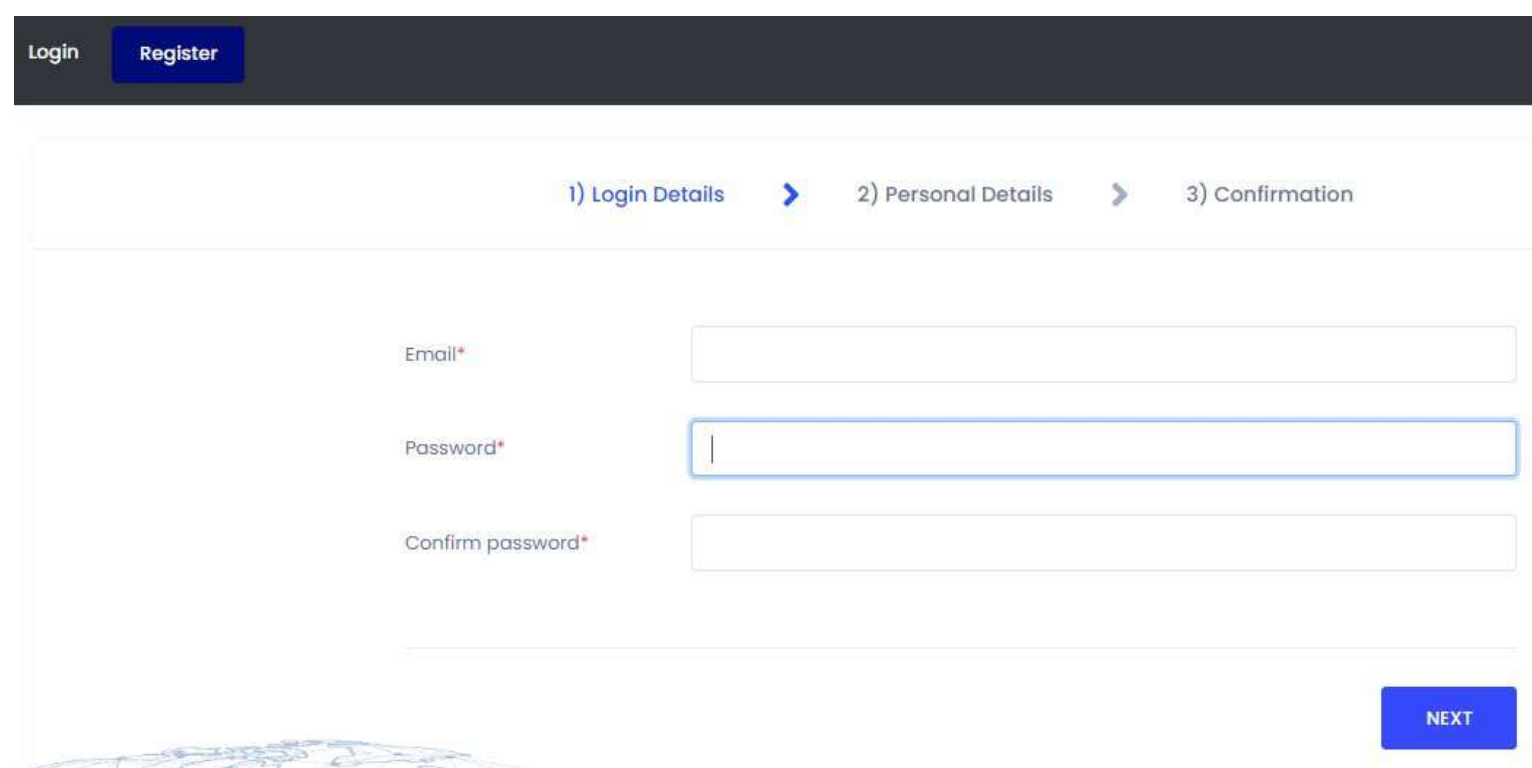

### Register: **Personal Details**

- **First Name**
- **Last Name**
- **Student ID Number- 8 digits, do not include the w.**
- **Date of Birth**

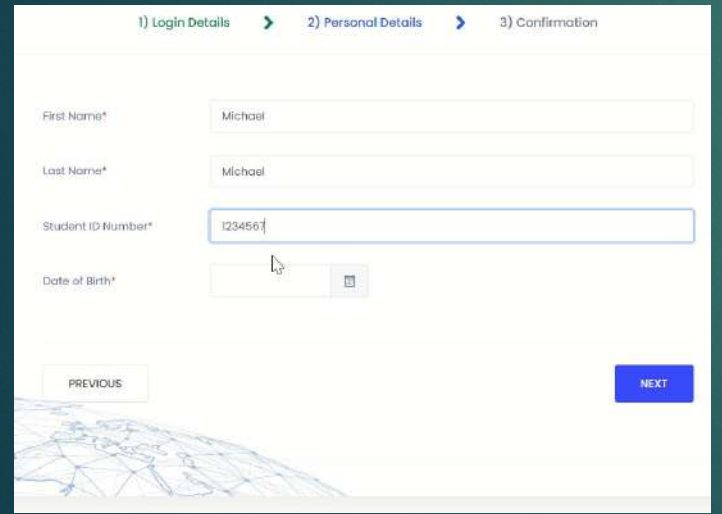

#### **Registration continued**

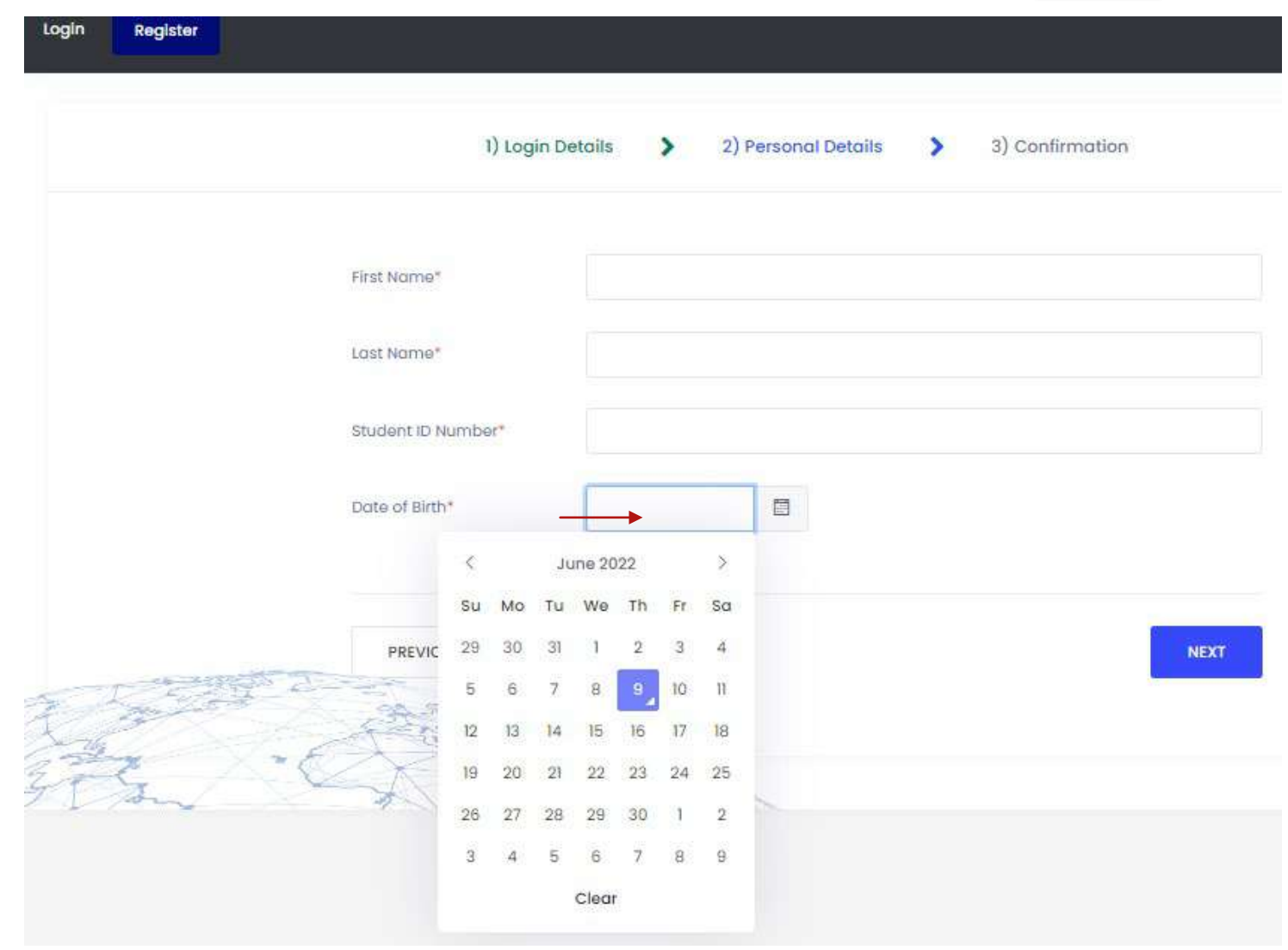

• **Click Next**

### Register: **Confirmation**

- **Check your details\***
- **Click Register**
- **Confirmation email will be sent to your email address for you to confirm and a link to log in.**

**\*Please match your details, as held on our Student Records database. If there is any difference, the registration will be sent to a Pending authorisation queue. This will need to be manually checked by a Website administrator, who will either accept or deny the registration. We may contact you for more information to verify your identity.**

**If you get invalid characters and can't proceed- check for unrequired spaces/ returns in the text fields and remove them.** 

#### **Register- check details**

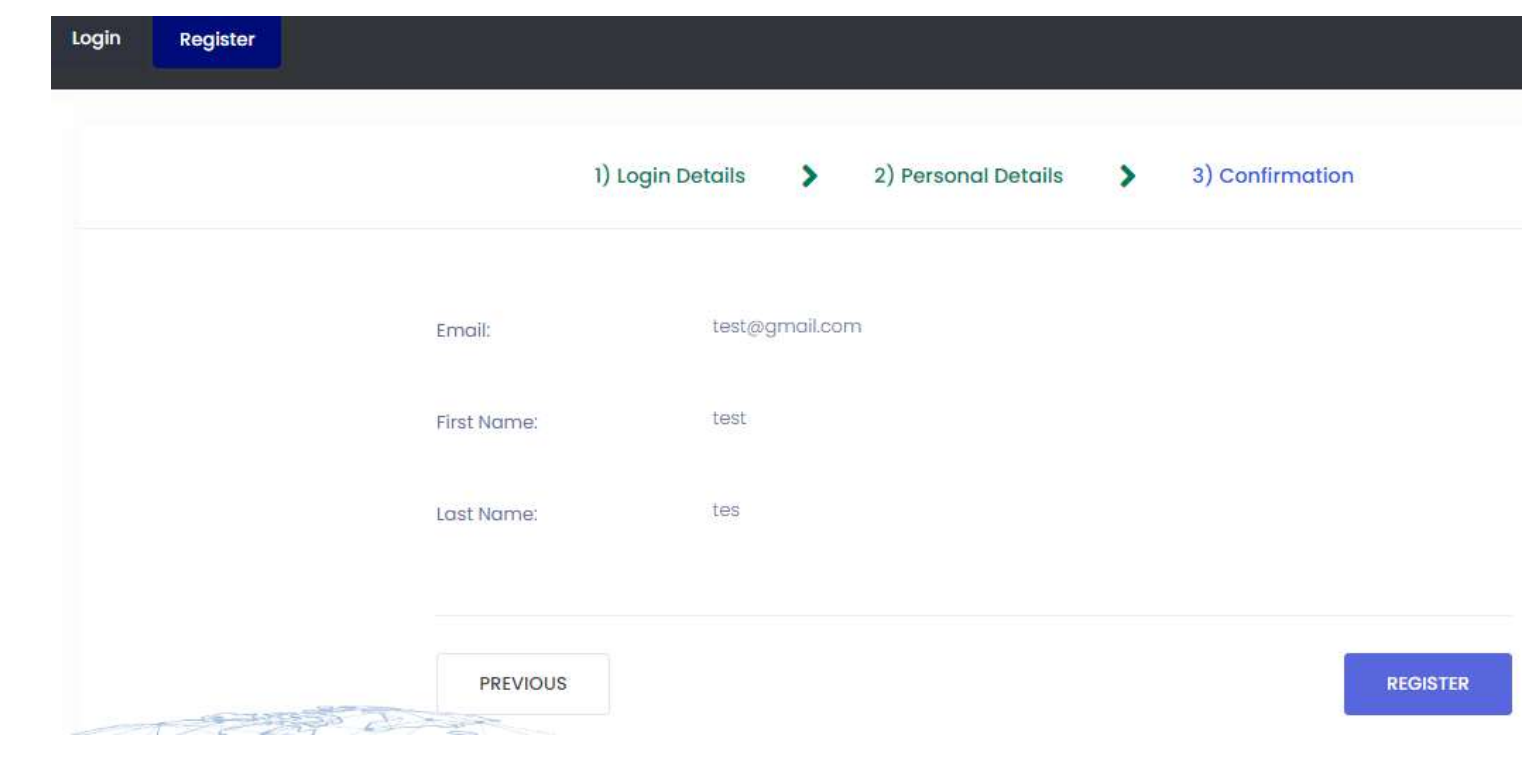

## **LOGIN**

- **• Username – this is your email address.**
- **• Email address – This can be changed from within your profile.**
- **• Password – This can be changed from within your profile.**
- **Click Log in**
- **Click "Forgot my password" to recover your password if your password is incorrect**
- **• Locked out? Wait until the system automatically unlocks you or contact Support (the link at the bottom of each web page.)** Privacy FAQ Cookies Terms Support
- **Always Log Out before closing your browser.**

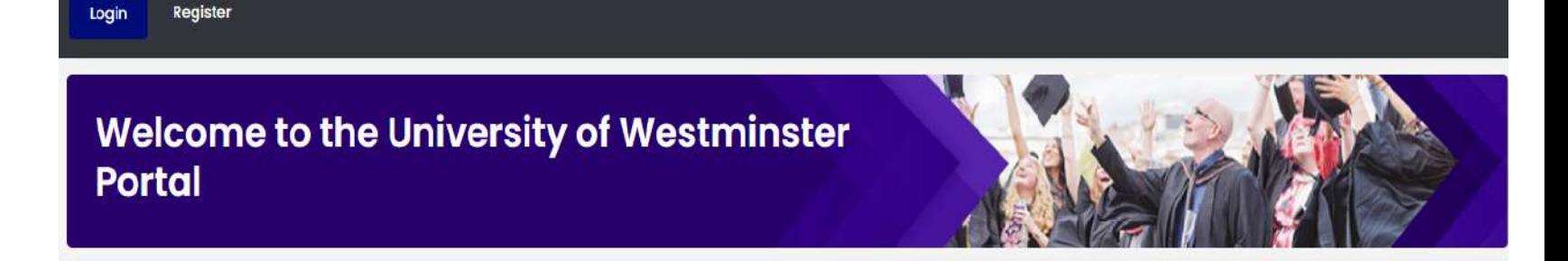

#### Use the Student Verification Portal to:

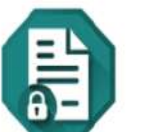

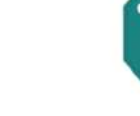

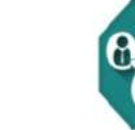

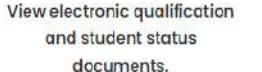

Order printed copies of qualification and student status documents.

Share your electronic

by creating connections.

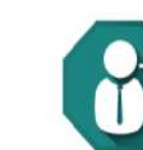

Keep your personal details documents with third parties up to date by managing your profile.

#### Login or Register

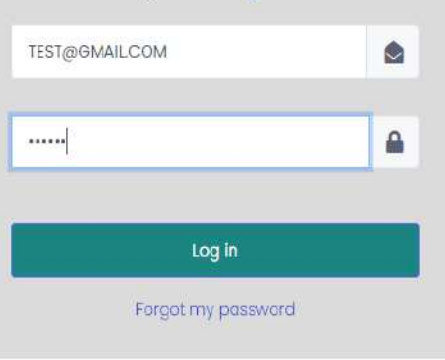

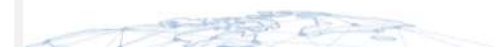

## **Dashboard**

**You are on the main page** 

**You can click on Dashboard if you want to back to the main page** 

**To view your documents, click View**

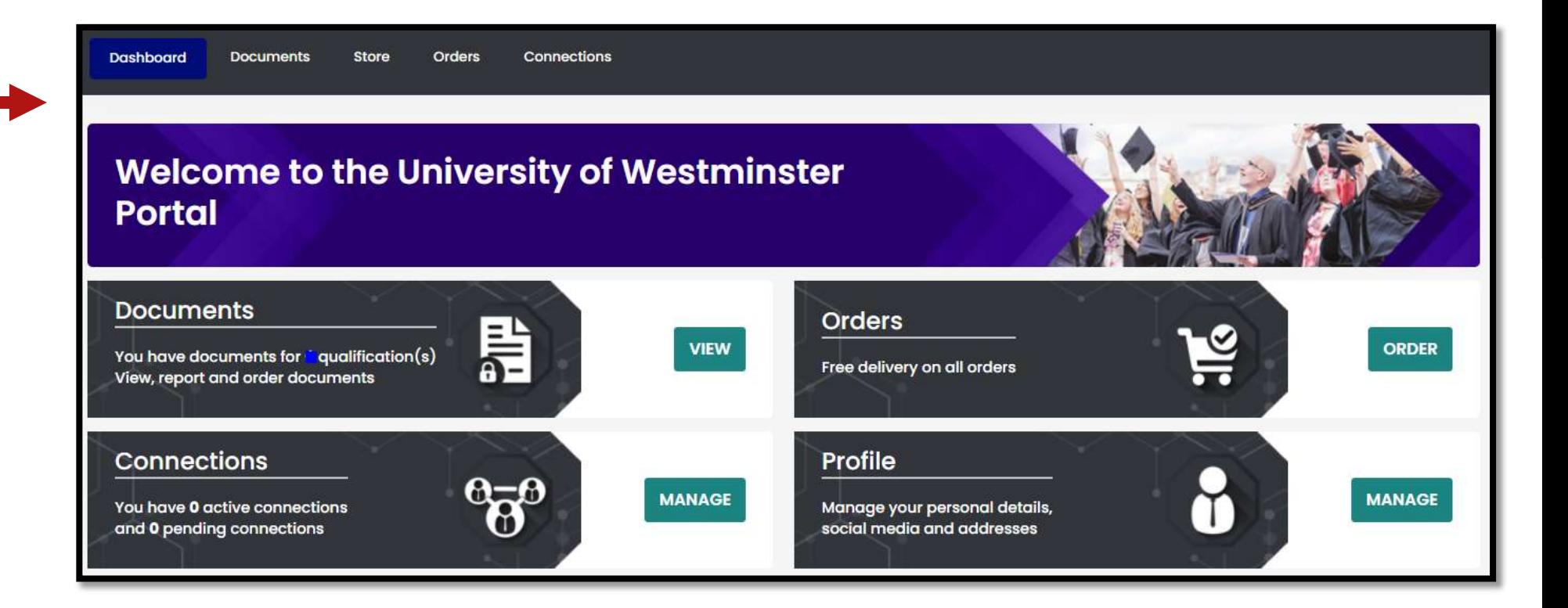

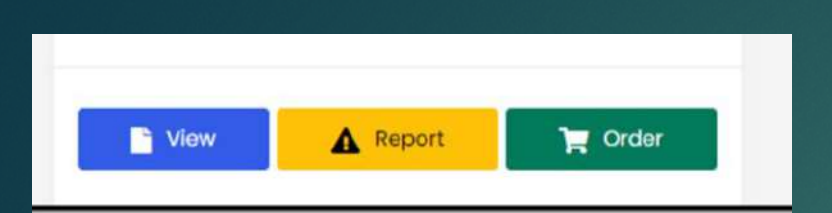

#### **Viewing your documents**

View n

**Here you can view your eDocumentsincluding;** 

**Certificate – if you have an award** 

**Transcript –if you studied on a taught course**

**Verification letter- this is an official confirmation of an award, years of study and other details.** 

**If you need to share your edocuments with a Third party, such as an employer- they will see the same view, from the Third Party portal.** 

**A Third Party can scan the QR code present on your Certificate or Transcript- this is a security measure to ensure the e-documents are genuine.** 

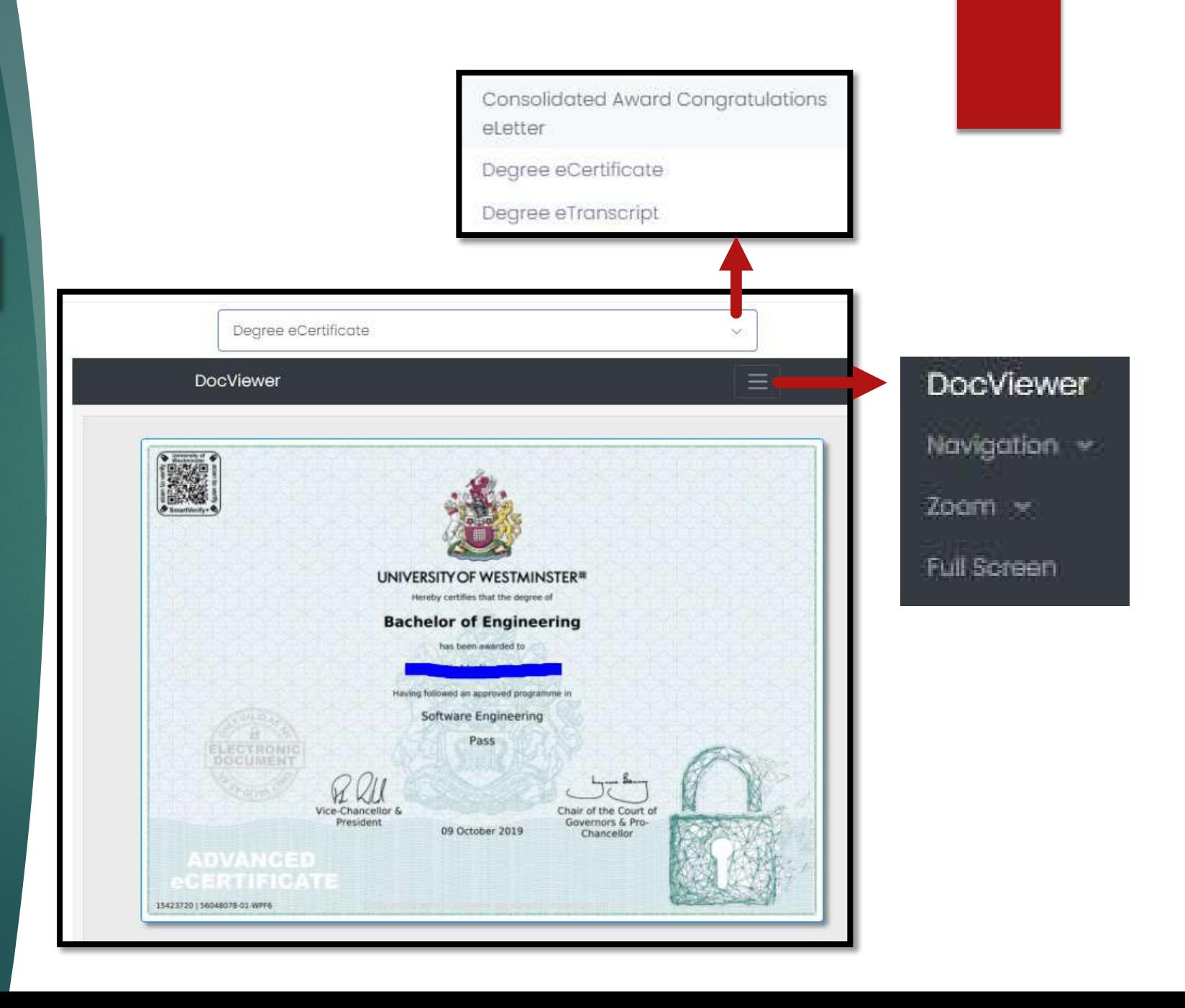